# **GOVERNMENT OF ANDHRA PRADESH DEPARTMENT OF TECHNICAL EDUCATION**

# **APPOLYCET-2023 ADMISSIONS INTO POLYTECHNICS**

# **WEB BASED COUNSELLING INSTRUCTIONS TO CANDIDATES**

Every candidate is requested to follow the stages as indicated below,

- 1) Online payment of processing fee
- 2) Certificate verification at Help Line centers(HLCs)
- 3) Preparatory work to be made at home for exercising options:
- 4) Procedure to be followed for exercising options on web/internet:
- 5) Final allotment of seats
- 6) Reporting at college and participating in subsequent phase(s) of counseling (if any)

# **STAGE 1: ONLINE PAYMENT OF PROCESSING FEE:**

The candidate has to pay the Processing fee through online using **URL: [https://appolycet.nic.in](https://appolycet.nic.in/)**

- Click on the Pay fee online button.
- Enter POLYCET-2023 Hall Ticket number, Rank and Captcha

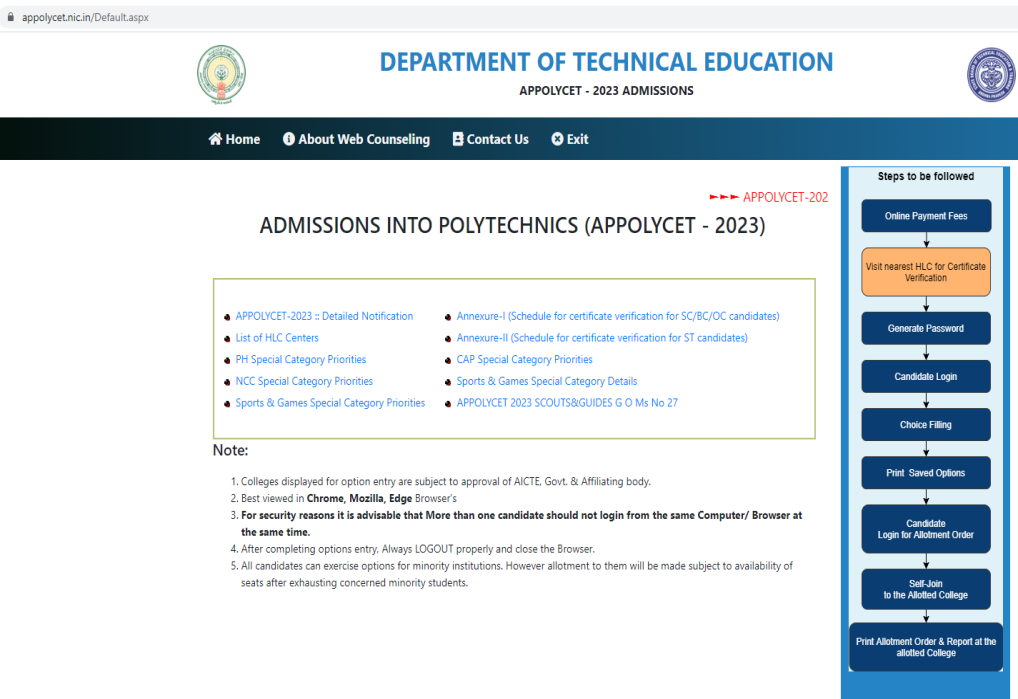

• The candidate is directed to payment gateway for payment of processing fee.

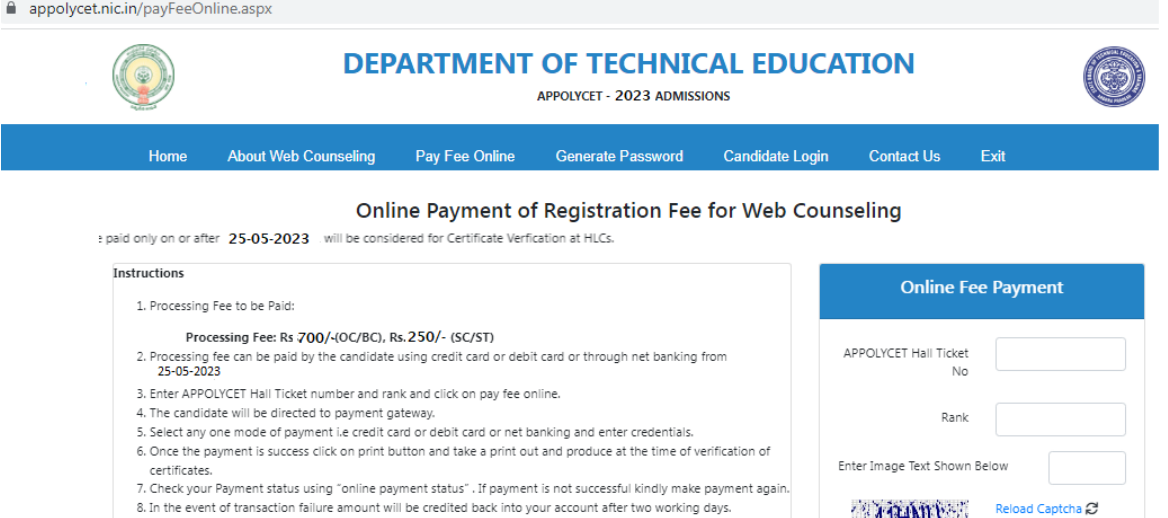

9. Contact nearest Help Line Centre for any other clarifications.

- Select Credit card / Debit card / Net banking option through which candidate wants to pay the fee and enter your bank account or card credentials and execute the payment by entering the OTP received to your mobile.
- After a successful transaction, an SMS is sent to the mobile and the following payment receipt is displayed.

#### **TRANSACTION SUCEESS.** Print &

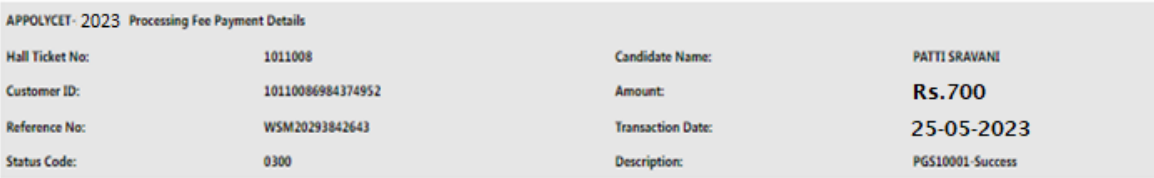

Online Payment Transaction Successful, Response Details Saved.

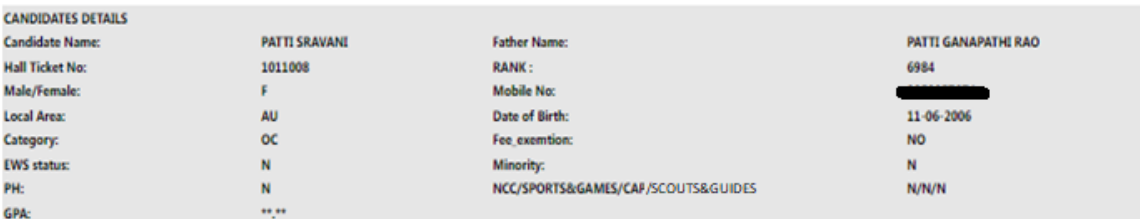

#### Please visit nearest HLC with all original documents to get the eligibility for choice filling.

 Note down the reference number for future reference or take a print out of the fee payment receipt by click on *Print*.

# **STAGE 2: CERTIFICATE VERIFICATION AT HELP LINE CENTERS (HLCS):**

**Pay Fee Online** 

**Payment Status** 

**A** Print Receipt

• The candidates are advised to visit nearest Help Line Center (HLC) with all ORIGINAL CERTIFICATES and 2 sets of Xerox copies for certificate verification after payment of processing fee online.

## **STEPS to be followed at HLC:**

- The candidates are directed to wait for the announcement from authorities of Help Line Centers for Certificate Verification.
- After announcement, hand over the rank card to officer at entrance
- Candidate can enter into the HLC hall; sign in the **register** provided by the HLC Officials after entering required details i.e. hall ticket number, rank etc.
- Submit the fee receipt and Collect the Registration-Cum-Verification form from computer operator.
- Arrange all the certificates both originals and Xerox copies as per the order shown in REGISTRATION-CUM\_VERIFICATION FORM:
- The candidates are instructed not to write anything on the registration\_cum\_verification form
- The candidate has to wait for his/her turn for certificate verification in the HLC hall for announcement.
- After announcement by the officer in HLC hall, report at Verification counter for certificate verification.

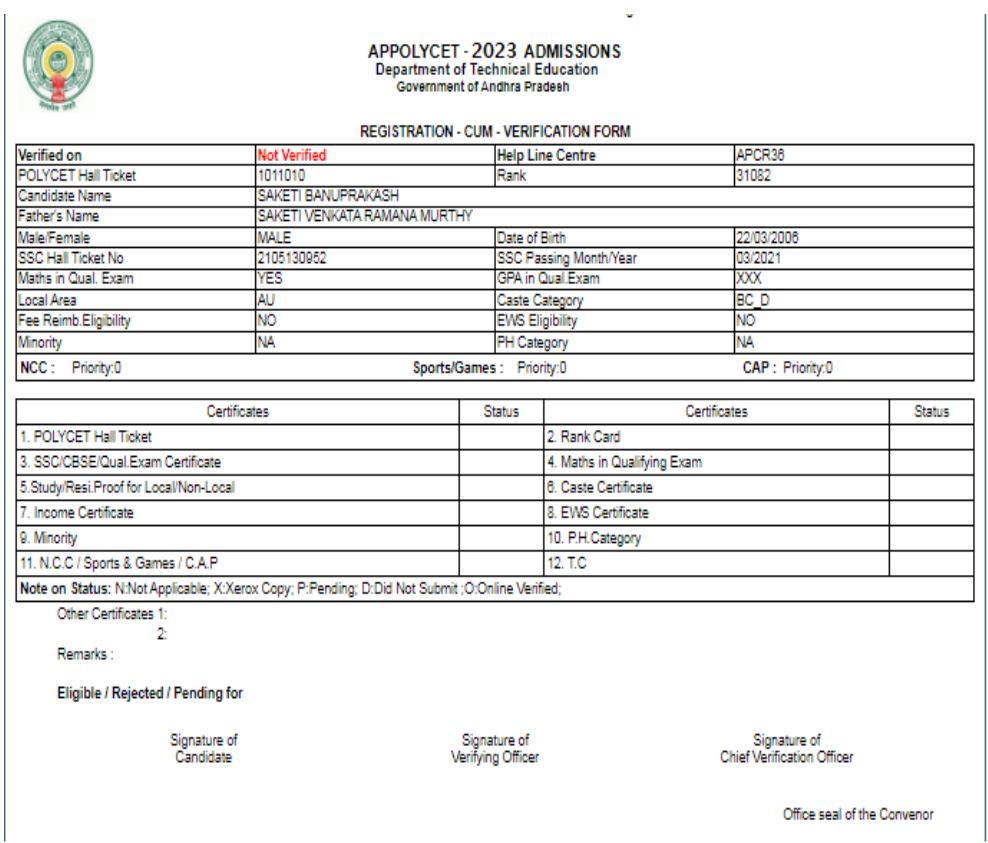

#### **Verification of Certificates:**

- The candidates are instructed to verify the details printed on Registration-Cum-Verification form for local area, Gender, category, date of birth etc. for correctness.
- If there is any mistake, report to verification officer for correction.
- If candidate belongs to SC/ST/BC Category, report to Caste Verification officer and submit the original Caste Certificate for verification and clearance. After Caste verification report to one of the Certificate verification officers.
- If candidate belongs to Open Competition (OC) Category, directly report to Certificate verification officer.
- Before going to the Certificate Verification Officer, the candidates are instructed to arrange all the applicable certificates as follows:
	- 1. Processing fee payment receipt
	- 2. POLYCET Hall Ticket
	- 3. POLYCET Rank Card
	- 4. SSC or its equivalent marks Memo
	- 5. Study Certificates from class IV to X class
	- 6. Caste certificates in case of reserved category candidates(BC/SC/ST)
	- 7. Income Certificate, if applicable
	- 8. EWS certificate, if applicable
	- 9. Local status certificate, if applicable
- 10. Minority certificate, if applicable
- 11. NCC/Sports/CAP/PH/Scouts & Guides, if applicable
- 12. Transfer Certificate( T.C)
- The Officers will verify all the original certificates like Rank Card, Hall ticket, Marks memo, Study certificate, income certificate etc given by the candidate.
- A Print out of Receipts of certificates will be given to candidate. The candidate has to thoroughly verify and if any discrepancy is found, report to the Chief Verification Officer for correction immediately. Append your signature after verifying the data in the Receipt of certificates.
- Note down the ICR form number for Registration purpose

exercising options is over).

**Seat allotment process and display of options depend on the accuracy of the data. Ensure for correctness of the data in the fields: Local Area, Gender, Minority, Category (BC/SC/ST), Special reservation category (PH/CAP/NCC/Sports/Scouts & Guides), Fee reimbursement eligibility (Yes/No), EWS,** Eligible/Not Eligible (The candidates are also jointly responsible for ensuring the Correctness of data. No request for alteration of data will be allowed after the time for

## **STAGE 3: PREPARATORY WORK TO BE MADE AT HOME FOR EXERCISING OPTIONS:**

- Exercising options means candidates have to select polytechnics and courses that candidate wishes to join and arrange them in the order of priority.
- The candidates are directed to download the list of Polytechnic and their codes, courses offered and course codes from website https://appolycet.nic.in.
- The candidates are directed to go through the profile of the polytechnic, availability of courses, duration of the course, prospects (job/academic opportunities) after studying a particular course. Discuss and decide on interest the candidate on a particular course, distance from candidate place, and availability of hostel, candidate's family background, financial and mental ability to move away from his/her place. Arrive at a list of as many numbers of possible options on a paper.
- The candidates have to consult their parents/friends on the selection of courses and Colleges wish to join.
- The candidates have to take the Manual option form fill in the district code, Polytechnic code and course code candidate wish to join in the order of preference against the option number.
- Allotment of seats will be done based on Rank, Local Area, Gender, reservation category etc., in the order of preference you have chosen.

### **MANUAL OPTION FORM:**

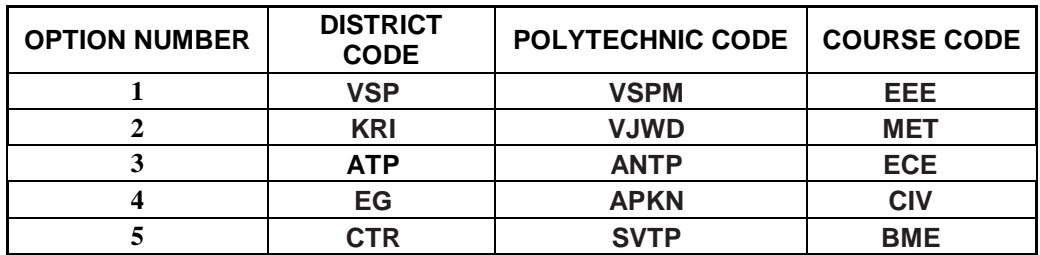

 Allotment will be made as per candidate's choice of the option numbers depending upon the number of vacancies available in a Polytechnic and in a course for candidate gender, local area, and category. If vacancy is not available in Option.No.1, Option.No.2 will be considered for allotment, if vacancy is also not available in Option. No.2, Option.No.3 will be considered for allotment and so on. The allotment will not proceed to the next candidate till the list of options is completely searched for availability of a seat.

## **HENCE, CANDIDATES ARE ADVISED TO ENTER MORE NUMBER OF OPTIONS.**

- Candidates need not give all courses of Polytechnic as option number in a serial order.
- Candidates can enter any number of options of any Polytechnic in any order of his/her choice.
- Candidate is advised not to enter options for which he/she is not interested to join.
- Based on last ranks of previous years, Candidates are advised to give more number of options to avoid the disappointment of not securing a seat.
- For entering options on computer screen, filled in manual option form is essential. It will save candidate time and minimize your chance of making mistake in option entry on web.

# **STAGE 4: PROCEDURE TO BE FOLLOWED FOR EXERCISING OPTIONS ON WEB/INTERNET:**

- Candidates can enter the options from home or from any internet café or from any Help Line Center with the help of filled in manual option form already available with the candidate.
- All the candidates must have already completed certificate verification (Stage 1 and Stage 2).

### **Steps to be followed for entering the options on web**:

- 1. Entering the URL through internet for entering of the options.
- 2. Generation of password.
- 3. Option entry.
- 4. Log out.

### **STEP 1: Entering the URL**

.

The candidate has to enter URL or Website address: **[https://appolycet.nic.in](https://appolycet.nic.in/)**.

 The candidate will find home page as shown below containing the links regarding the information such as counseling procedure, list of courses, list of help line centers, polytechnic profile, etc..

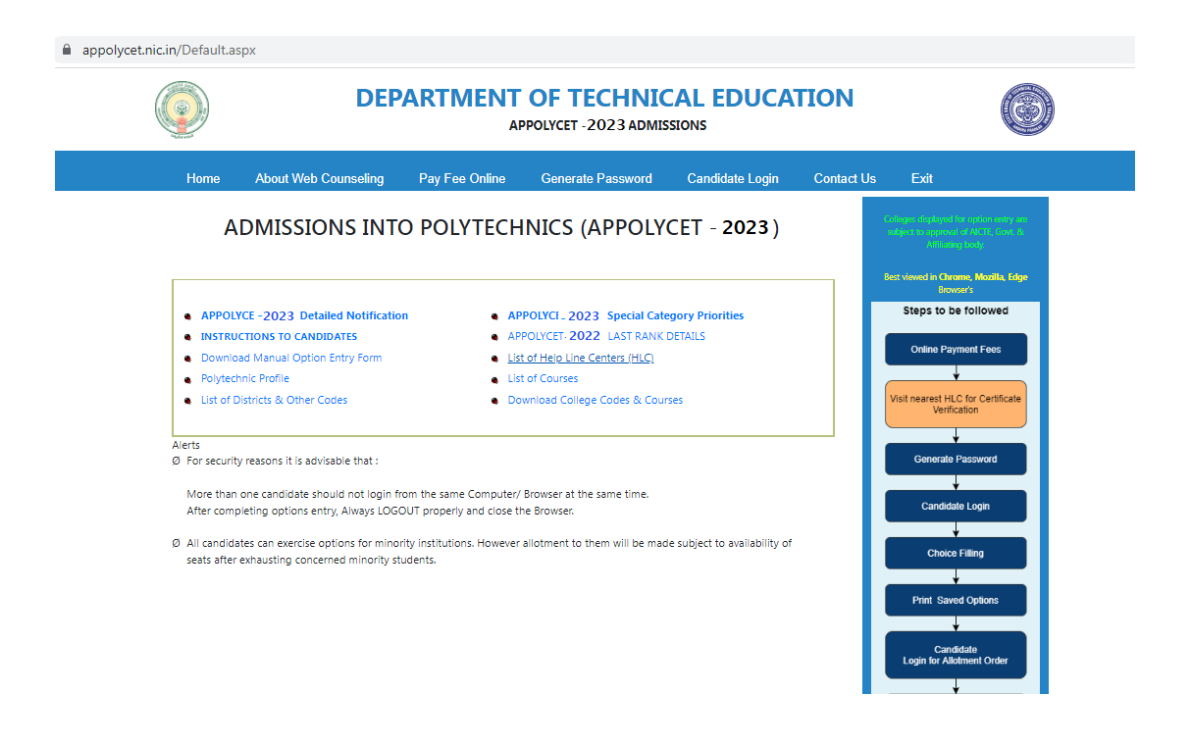

### **STEP 2: Generation of Password**

Click on **"Generate password"** to generate the password.

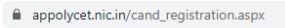

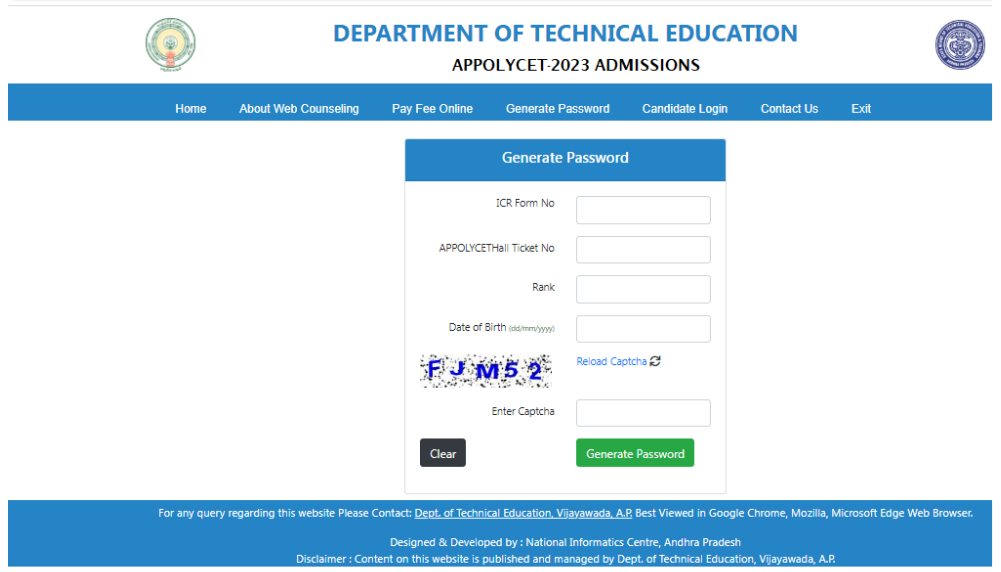

- Enter the following details
	- ICR Form No
	- **APPOLYCET-2023 Hall ticket Number**
	- Rank
	- Date of Birth (should be entered in DD/MM/YYYY format)
	- **Captcha**

Click *Generate Password* button.

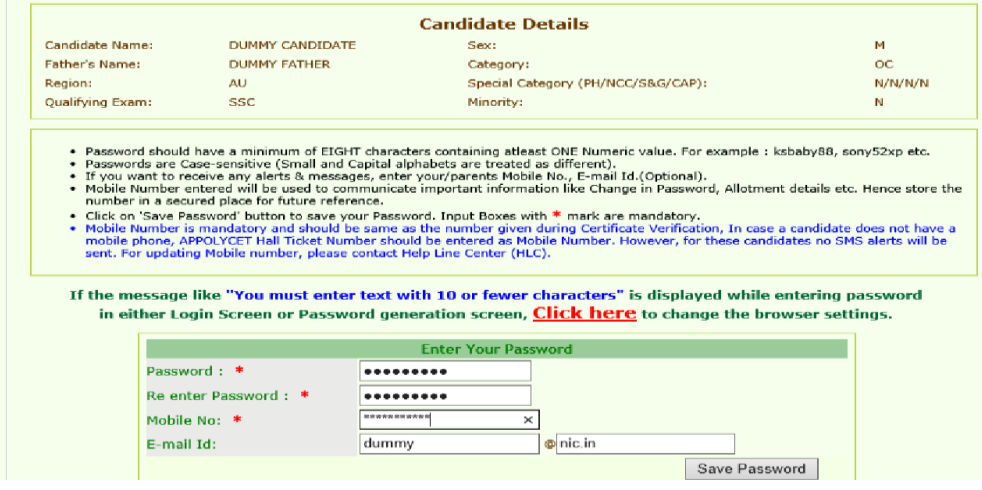

- Enter the following details
	- o **Password:** Set the password as per wish of candidate having a minimum of 8 characters length and maximum of 10 with at least one Numeral for example POLYCET1234, krishna123, etc.
	- o **Re-enter password**: Re-enter the same password that candidate set just before.
	- o **Mobile Number:** Enter registered mobile number
	- o **E-mail Id:** Enter candidate email ID. This is optional. In case candidate forget the password, email ID is compulsory to communicate the changed password.
- Click on *Save Password* to save the password.
- If all the details entered are valid, the registration process will be completed successfully and the following screen will be displayed,

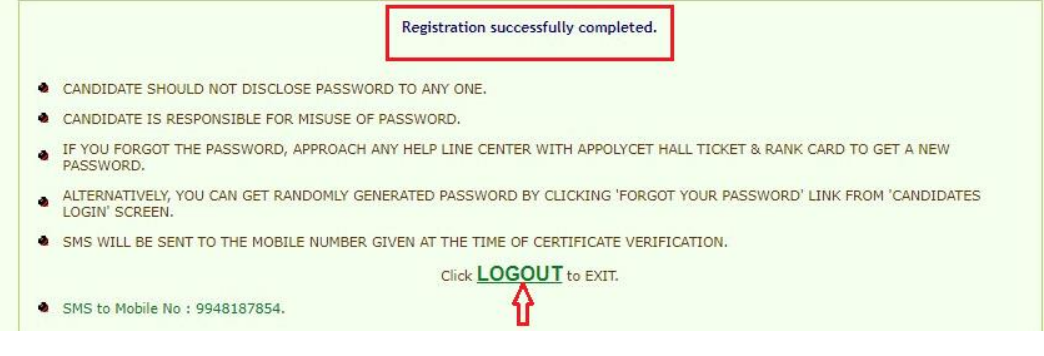

- Click on *Log Out*.
- **The candidate can change his/her password as well as reset the password (in case forgotten) through Candidates login** as explained in the following step.

#### **STEP 3: Option Entry**

Note: Candidates are advised not to start entering options directly on the web without **preparatory work in the manual option form at home, as he/she may commit mistakes.**

After completing the generation of password, click on Candidate's Login for exercising the options. The following screen appears.

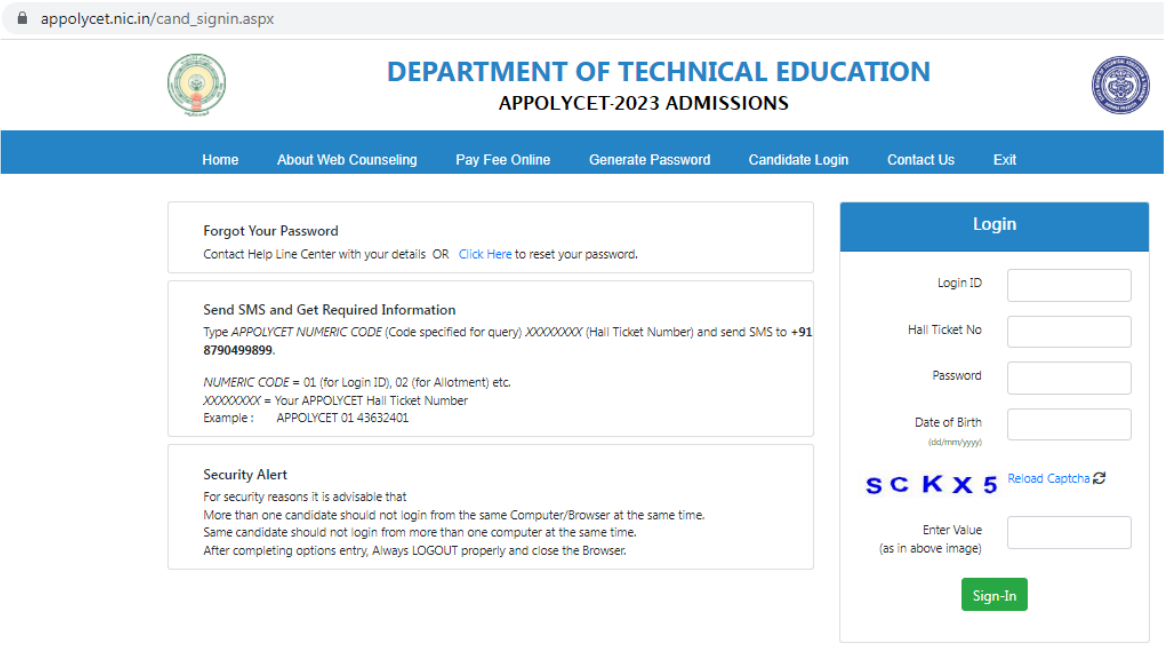

- Login ID is a secret number that will be communicated to candidate's registered mobile by SMS well in advance of your option entry.
- In case candidate have not received your login ID or have forgotten it, you are advised to send an SMS after generation of password from your registered mobile to 8790499899 in the format

# **APPOLYCET<space>01<space>hallticket number**

## **Example: APPOLYCET 01 43632401.**

If candidate has forgotten the password, click on the link *Forgot your password* and enter the ICR number, Rank, POLYCET Hall ticket number and date of Birth and mobile number which you have entered at the time of Candidate Registration. Now click on get new password. New password generated by computer will be sent to candidate's registered mobile number or to registered email. After receiving the password candidate can change the password as per candidate's convenience.

To enter candidate options, fill in candidate's Login ID.,Hall Ticket No.,Password and Date of Birth (DD/MM/YYYY) and click on **Sign In.** The following screen appears.

#### READ THE FOLLOWING INSTRUCTIONS CAREFULLY BEFORE ENTERING OPTIONS

#### **OPTION ENTRY**

- 
- 
- 

TIN THE Were Year Engineering and Non-Engineering Courses are displayed together in a table form and 3 ½ Year Engineering Courses are displayed in lower table.<br>• You are advised to give as many options as you wish for whic

#### SPECIMEN OPTION ENTRY FORM

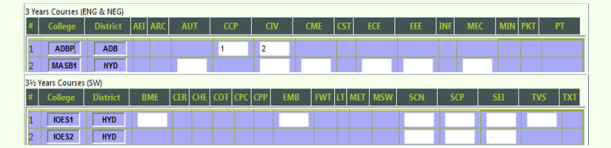

- 
- 
- To change an option, change the option number in the Input Box, by pressing delete button on the keyboard and entering a option number desired.<br>• You should save the Options periodically.<br>• You should save the Options p
- 

#### **ALLOTMENT**

- 
- A llotment of Seat is based on your merit rank and the Options given by you as per rules in vogue at the time of allotment.<br>The Seat allotment will be made as per the options exercised by you. If the vacant seat is not ava
- on.<br>• All options given by you will be considered for allotment till a seat is allotted or Options are exhausted. Hence you are advised to give sufficient number of options in order not to face disappointment later.<br>• The
- 
- 
- 

To make candidate options more secure, a **One-Time Password (OTP)** will be sent to candidate registered mobile as soon as you entered this page after candidate's login.

Enter the OTP in the text box provided.

Read the Declaration and click on **Check Box**  $\sqrt{\phantom{a}}$  to confirm the same.

#### Click on **Click here for option entry.**

Click on **"Help Screen"** will display the screen providing explanation about different Menu items present in the option entry form.

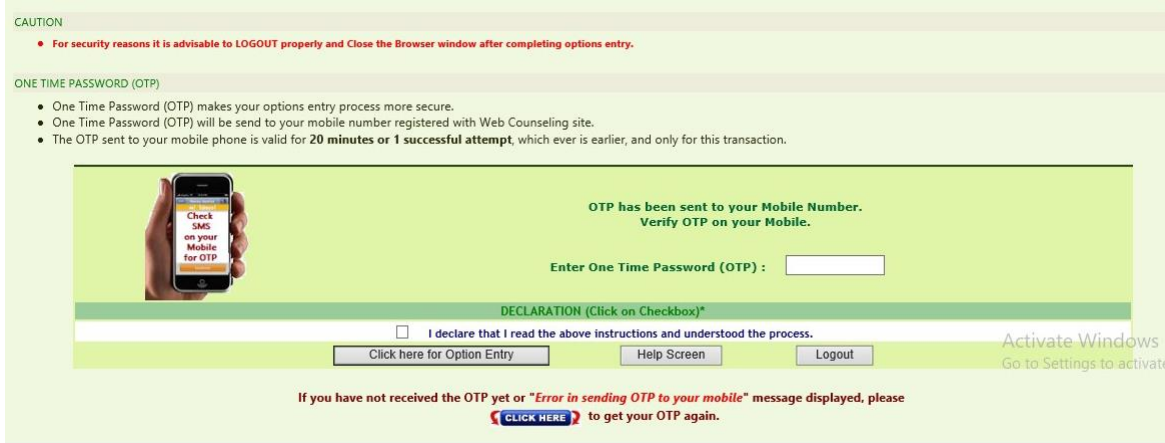

If for certain technical reasons if a message appears **"Error in sending OTP to your mobile"**  above the OTP entry box **OR** if OTP has been sent to candidate mobile but is not delivered, wait for 5 minutes and click on **"CLICK HERE"** to get a new OTP to your mobile.

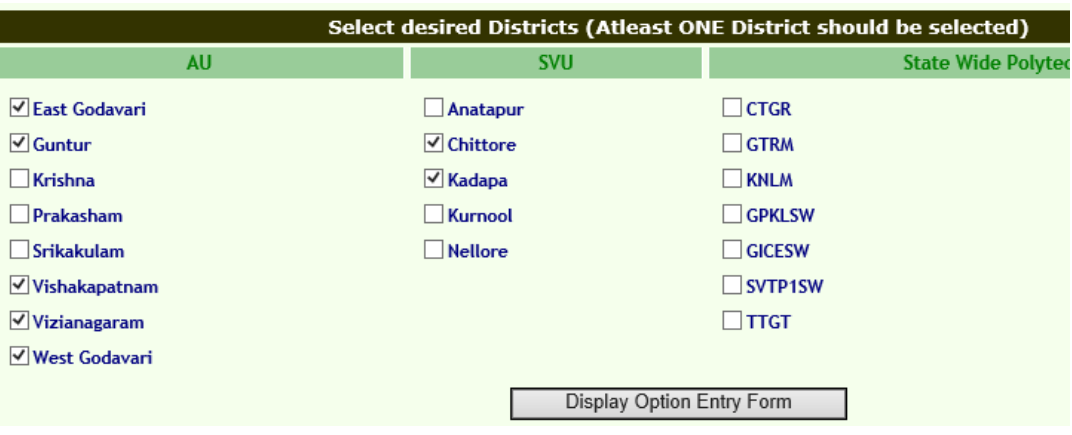

- Select one or more districts and statewide institutions to display the Polytechnics in those districts along with State wide Institutions.
- Click on '**Display Option Entry form"** displays the screen for exercising the options.

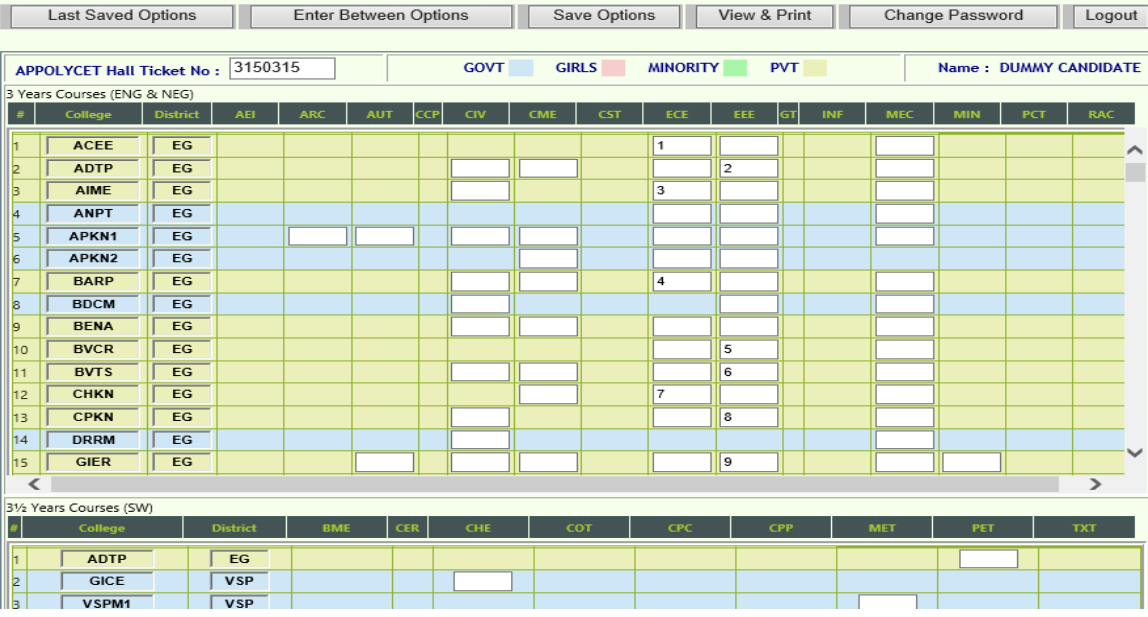

- In the Screen different colors are used to distinguish three year courses (Engineering and Non-Engineering), three and half year courses, Government colleges, Girls institutions and Minority institutions.
- Enter candidate POLYCET Hall ticket No. in the box provided.
- By looking at already filled **manual option form**, enter the option numbers in the Boxes on the Screen against the polytechnic and course in which you are interested to join as shown above. **WHILE FILLING THE OPTION FORM "Click on Save Options" AT REGULAR INTERVALS**.

Candidate can **change his/her password** if candidates know the previous password by using **Change password.**

Click on **View and Print** button helps you to see the saved options and take a print out of the same.

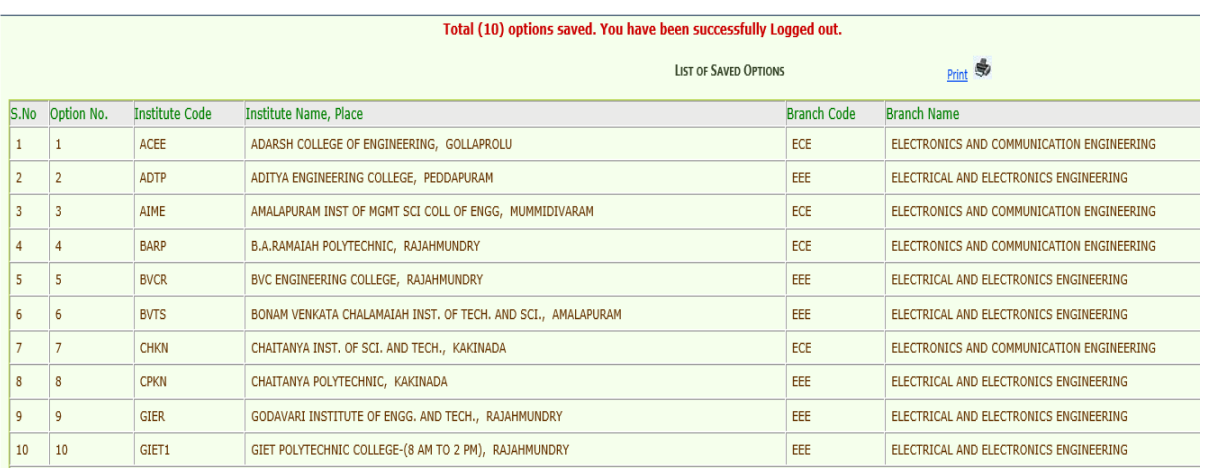

### **STEP 4: Logout**

- After completion of **Option entry** click on **"Logout",** IT DISPLAYS AN ALERT MESSAGE WITH *three* BUTTONS **"Save and Logout", "Confirm Logout"** and '**Cancel Logout".**
- Click on **"Cancel Logout"** retains the **Options Entry Form for entry of some more options**.
- Click on "**Save & Logout"** button will save the options exercised up to that point of time including those options already saved and display the details of the saved options.
- Click on "**Confirm Logout"** button will directly display the details of already saved options. However, the options entered but not saved in current session are not displayed.
- The candidates are informed that, candidate can add, modify or delete the options any number of times within in stipulated time by repeating the above mentioned four steps. The options recorded in the server on the last day will be frozen. If candidate wishes to change the frozen options once again, approach any one of help line centers on any one of the dates mentioned to modify candidate frozen options. This is the final opportunity and after this no further changes can be done. The Options recorded in the server on the last day will be taken for allotment of seats. Candidate can take a printout of the options exercised.

# **STAGE 5: FINAL ALLOTMENT OF SEATS**

- The allotments will be processed on the date mentioned in the notification based on merit, category, Gender, Local area, special reservation category etc and will be placed in the web.
- Candidate can download the allotment order by entering the details in Candidate's Login as explained in STEP 3.

# **STAGE 6: REPORTING AT COLLEGE AND PARTICIPATING IN SUBSEQUENT PHASE(S) OF COUNSELING (IF ANY)**

The candidates are instructed to report at the institutions as per the schedule mentioned in the allotment order.

Further they need to wait for notification for further phases of counselling (if any).

**BROWERS**: Best viewed in **Chrome, Mozilla, Edge** Browser's

**For other/more details visit: [https://appolycet.nic.in](https://appolycet.nic.in/)**

**CONVENOR & DTE APPOLYCET-2023 (ADMISSIONS)**